# 5 CCStudio Setup

The driver installation completed in section 1, installed pre-defined factory board configurations for the C6416T and C6455**\*\*** DSKs boards. These boards include a 60-pin header that is compatible with the trace pod. If you are using your own custom board, you may need to manually configure CCSetup or modify one of the pre-defined configurations described in the steps below.

**\*\* C6455 DSK boards, Rev C and earlier, require a special setup and hardware modifications (ECNs) to support trace.** 

#### A.) Importing a Pre-Defined Import or Factory Board

- 1. Run CCStudio Setup and select "bh-PCI560" from the "platform" pull down menu of the factory board tab located at the top of the middle CCSetup window or in the center of the import dialog box (this will list on only the **PCI560** imports).
- 2. You can narrow down the import options further by using the "device" pull down (i.e. select "C64x" to list all TMS320C64x device imports).
- 3. When you find your target, or an import that closely matches your target, highlight the entry and choose the option to "add it to your system".
- 4. If this import setup does not completely match your target, you can edit the properties manually to add or change a GEL file, modify the TCK rate, or add/remove/order CPU and Bypass definitions.
- 5. When finished, save the setup and start CCStudio.

#### B.) Using Create Board for CCStudio v3.3 and later

- 1. Run CCStudio Setup.
- 2. Select the "Create Board" tab and drag the "BH PCI560 Connection" to MySystem on the left. This will prompt you for a connection name. You can enter any string you want, but at a minimum, it typically includes the emulator name and target DSP or board name.
- 3. Highlight the new connection name you added under MySystem and add the available processor(s) from the middle window to match your target hardware.
- 4. When finished, save your setup and start CCStudio.

After completing one of the setups above, and you start CCStudio, you can connect to your target board by issuing the CCStudio menu command Debug->Connect Target.

# 6 Where To Go Next

- You can get started with a tutorial by following the on-line help instructions from the CCStudio main menu by selecting **Help->Tutorial**. This will load the on-line tutorial file where you can follow the steps outlined under the **Trace Tutorial** section.
- Additional on-line help for trace is available within the trace specific display and control windows. These windows can be found under the *XDS560* Trace menu command found under the CCStudio **Tools** main menu (**Tools->XDS560 Trace**).
- The tutorials projects for the C64x and C64x+) platforms can be found in these respective folders: \CCStudio\_v3.3\tutorial\trace\c64x and \CCStudio\_v3.3\tutorial\trace\c64x+.
- Documentation on the Blackhawk JTAG Emulator and BHTProbe command can be found in folder: \CCStudio\_v3.3\Blackhawk\Docs.

Blackhawk 123 Gaither Drive Mt. Laurel, NJ 08054-1701 www.blackhawk-dsp.com  $+1-856-234-2629$ 

# **4 1**

# **QUICK START GUIDE** Blackhawk™ PCI560<br>Trace Product (PCI560T)

### **REQUIREMENTS**

- PC or Notebook computer with at least one free USB v1.1 or v2.0 port.
- Windows® 2000 or XP Operating System.
- Texas Instruments CCStudio Version 3.3† or later.
- CD-ROM Drive.
- Target board with supported TI DSP

# **Contents**

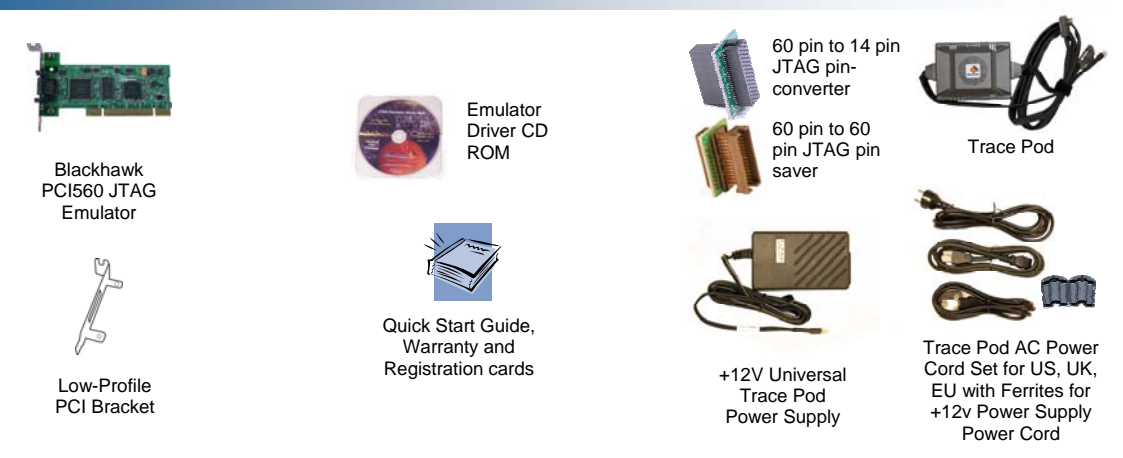

## This product requires Code Composer Studio  $v3.3<sup>†</sup>$  or later.

#### **Product Overview**

The Blackhawk PCI560 Trace Product **(PCI560T)** provides a high-performance, high-capacity trace capture system using the TI XDS560-class emulation architecture. The trace pod (XDS560T) has the following capability:

- A single, independently clocked input channel
- Independently de-skew data pins on channel initialization
- Up to 167 MHz dual edge data rate (i.e. 333 MHz)

The PCI560T is designed for use with TI DSP silicon that supports trace and target boards that have included the TI 60-pin JTAG header into the design. As of this writing, target boards that are available for use with trace are the C6416T and C6455 DSP starter kits (DSK) as well as the DM642 Evaluation Module (EVM).

For more information on devices that support trace, board layout considerations for this high-speed interface, and how to design for the 60-pin header, please contact TI technical support and refer to SPRU655 - "60-pin Header Technical Reference".

You can locate the document easily by searching for document number, SPRU655, in the TI DSP Knowledgebase *Document Finder* search tool on the web at: http://www-k.ext.ti.com/sc/technical-support/dsp-kbase

Blackhawk is a registered trademark of EWA Technologies, Inc.<br>PCI560T-QS-01 You must have CCStudio v3.3 or later installed (not included with this product). Using an earlier version will not work and is not supported.

# 1 Software Installation

#### The **PCI560T** shipped with an installation CD ROM that contains the necessary drivers for CCStudio v3.3. If you have a later version of CCStudio *(earlier versions not supported)*, or want to get the latest emulator driver updates, please visit our web site download area at: http://www.blackhawk-dsp.com/Downloads.aspx

- **1. Verify that CCStudio v3.3 or later has already been installed.**
- **2. Insert the Emulation Driver CDROM into your PC's CDROM drive.**
- **3. Follow the installation wizard, and when done, you are ready to move to the** *Hardware Setup in* **section 2.**

**If the installer fails to start automatically when the CD ROM is inserted into the CD drive, execute the file, X:\Setup\Setup.exe, where [X] is the drive letter for your CD ROM drive.** 

# 2 Hardware Setup

The hardware setup requires that you have completed the *Software Installation* portion outlined in section 1 first, and when completed, follow these steps to correctly connect the **PCI560T** hardware.

#### **PRECAUTIONS:**

- Power and Ground connections to reduce the chance of ground loops and voltage differential that can damage the emulator and trace pod, make sure that the power supplies for the PC, emulator, trace pod, target board, and any target board peripherals (i.e. monitors, speakers, etc.) are plugged into the same power outlet/circuit
- Pin Saver the trace product includes a 60-pin to 60-pin JTAG pin saver that is meant to be attached to the trace pod's target connector to prevent pins from getting bent when being plugged and unplugged from a target board. Please use extreme care when making the 60-pin connections.
- 1. Make sure that the computer, trace pod, and target board are not powered! You can refer to figure 2 for reference, which shows a sample hardware layout and its connections.
- 2. Verify step 1 and power down your computer and open the case to gain access to an available PCI slot.
- 3. Install the **PCI560** board (see Figure 2) making sure to secure the PCI end plate to the case. If your PC requires a low profile bracket, one has been included to easily replace the standard (taller) bracket. Please refer to the section in the BH-PCI560 Installation Guide for detailed instructions for replacing the bracket.
- 4. Connect trace pod (i.e. via connector with thumb screws) to the emulator.
- 5. Connect power to the trace pod (12v power supply). A ferrite has been supplied for use on the AC power cord for the 12 volt power supply where it has been found that, depending on your AC voltage, will reduce EMI. Figure 1 shows how to attach the ferrite to the power cord that fits your location's plug requirements if not already attached.
- 6. Connect the trace pod to the target board. A pin converter has been provided for debugging target boards with only a 14-pin header (trace is not support in this configuration).
- 7. Power the target board.
- 8. Go to section 3, PCI PnP Installation **Figure 2** Sample layout and connections

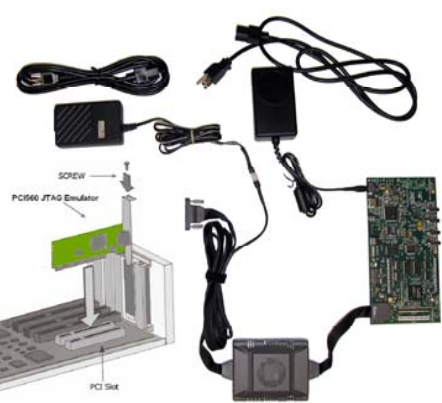

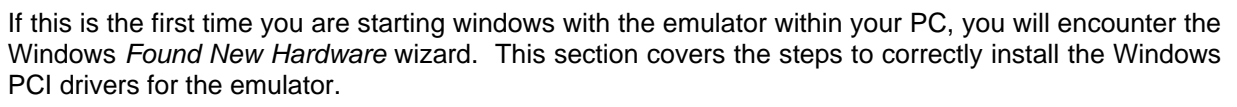

Please note that you may see the Found New Hardware wizard again on the same PC if you change to a different PCI slot. Each PCI slot is treated separately and you may be prompted again. If this happens, just repeats these steps.

- 1. Make sure you followed the steps outlined in sections 1 and 2 and that the emulator is connected properly in the PC.
- 2. At the Windows Found New Hardware dialog, select the option to install drivers automatically.
	- If, for some reason they are not found, use the option to install from a specific location. This location is based on the location of CCStudio and where you specified installation during section 1.
	- You will then be prompted for the folder location by the hardware wizard. The folder location should be \CCStudio v3.3\Blackhawk\drivers.1\USB-PCI, where the default CCStudio installation folder location is  $\ccosh y$ 3.3. Your location may be different if you did not use the default folder.

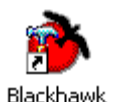

- After selecting the folder, Windows will copy the driver files and complete the driver installation. You can verify a successful PCI driver installation by checking for the Control Panel emulator in the Blackhawk Control Panel (the icon to start the Blackhawk control panel, shown here on the right, can be found on the desktop or inside the Windows Control Panel dialog).
- 3. Now you are ready to run the confidence test in section 4.

# BHTProbe Confidence Test 4

Included with the software installation is a command line confidence test program, BHTProbe, exe, that will verify connections and operation of the emulator and trace pod prior to starting CCStudio.

- 1. Make sure all connections are made and power is applied for the emulator, trace pod and target board. C:\CCStudio\_v3.3\cc\bin>bhtprobe -F bh560pci.out
- 2. Open a Command Prompt window.
- 3. Change location to folder: \CCStudio\_v3.3\cc\bin
- 4. Execute the command:

#### **BHTProbe -F bh560pci.out**

*Please note that this command can take up to 2 1/2 minutes to run through all emulator and trace pod tests.* 

5. When the confidence test completes, continue to section 5, *CCStudio Setup*.

**2 3**  If there is an error, re-run the test. If the error persists, email the output to Blackhawk support. Sample output is shown in figure 3.

PCI PnP Installation 3

```
Opening emulator "bh560pci 0", dat-file '(null)' 
Device 0: IDCODE: <none> Total 1 devices found 
DR length in BYPASS confirmed (1 bits) 
TCK auto-selection: TCK 34.99 MHz
```

```
[PASS---] Initial Register Value Test
```

```
[PASS---] Register R/W Test<br>[PASS---] Internal Bulk Mem
                    [PASS---] Internal Bulk Memory Test
```

```
[PASS---] IBM Transfer Test
```
- [PASS---] EBM Transfer Test
- [PASS---] External Bulk Memory Test [PASS---] Host Bus Integrity Test
- [PASS---] EBM Bus Integrity Test
- [PASS---] Packing Unit Memory Test
- C:\CCStudio\_v3.3\cc\bin>

#### **Figure 3 -** Sample BHTProbe output

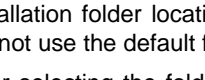

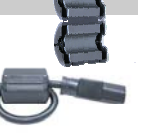

**Figure 1 -** Ferrite connection to AC power cord